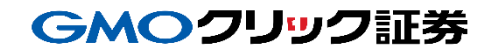

# 即時入金利用方法 《auじぶん銀行:じぶん銀行決済》

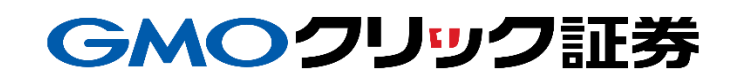

Copyright(C)GMO CLICK Securities, Inc. All Rights Reserved 1

## GMOクリック証券

## 金融機関の選択

#### 当社**PC**サイト会員ページ

- 【マイページ】をクリックします。
- 【入出金・振替】をクリックします。
- [即時入金サービス] をクリックします。

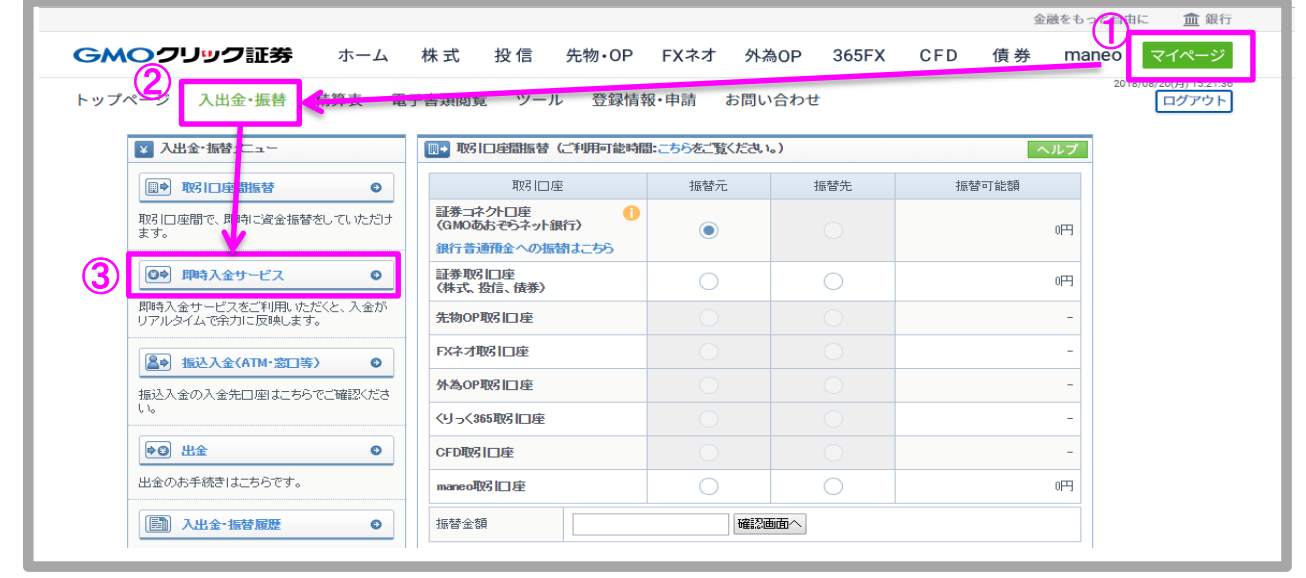

#### auじぶん銀行をクリックします。

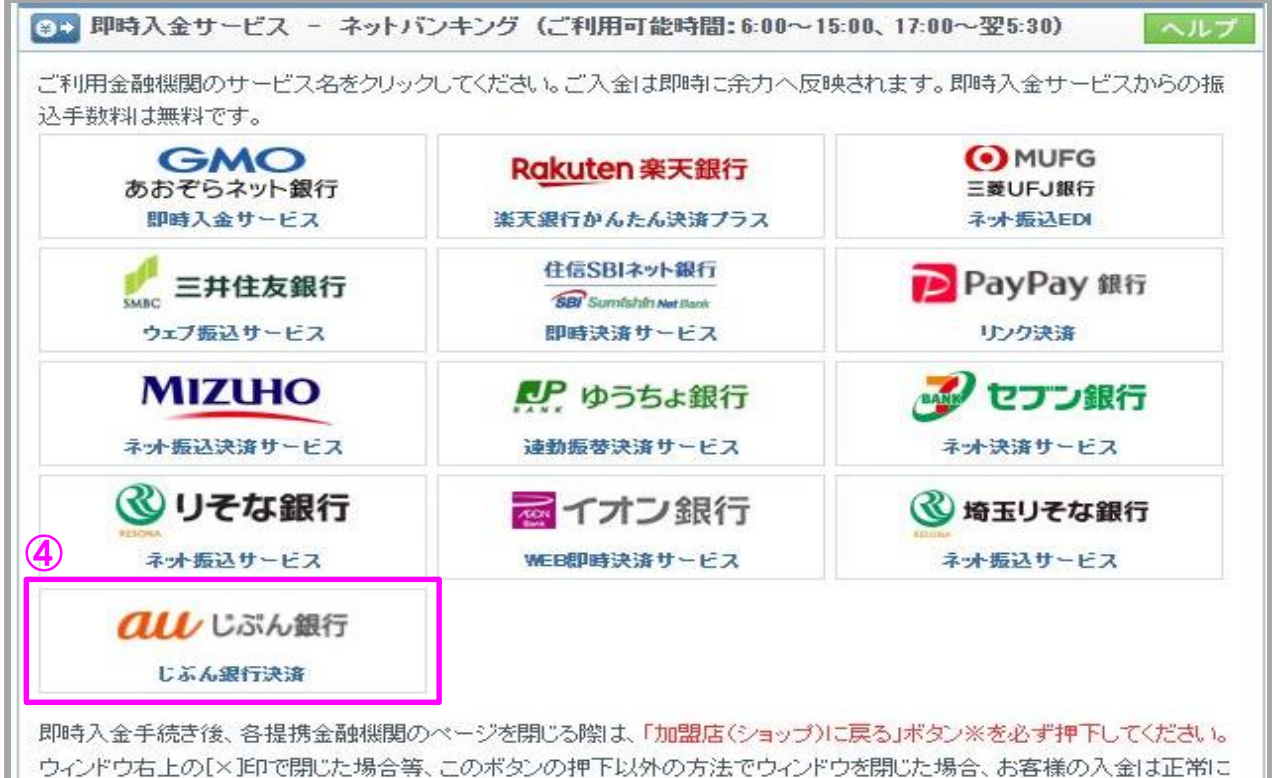

反映されません。※ボタン名は金融機関により異なります。

## 金融機関の選択(続き)

#### 当社**PC**サイト会員ページ

- ⑤ 入金額を数字(コンマ不要)で入力します。
- ⑥ 「即時入金サービス利用規約に同意する」にチェックを入れます。
- ⑦ [即時入金開始]をクリックします。

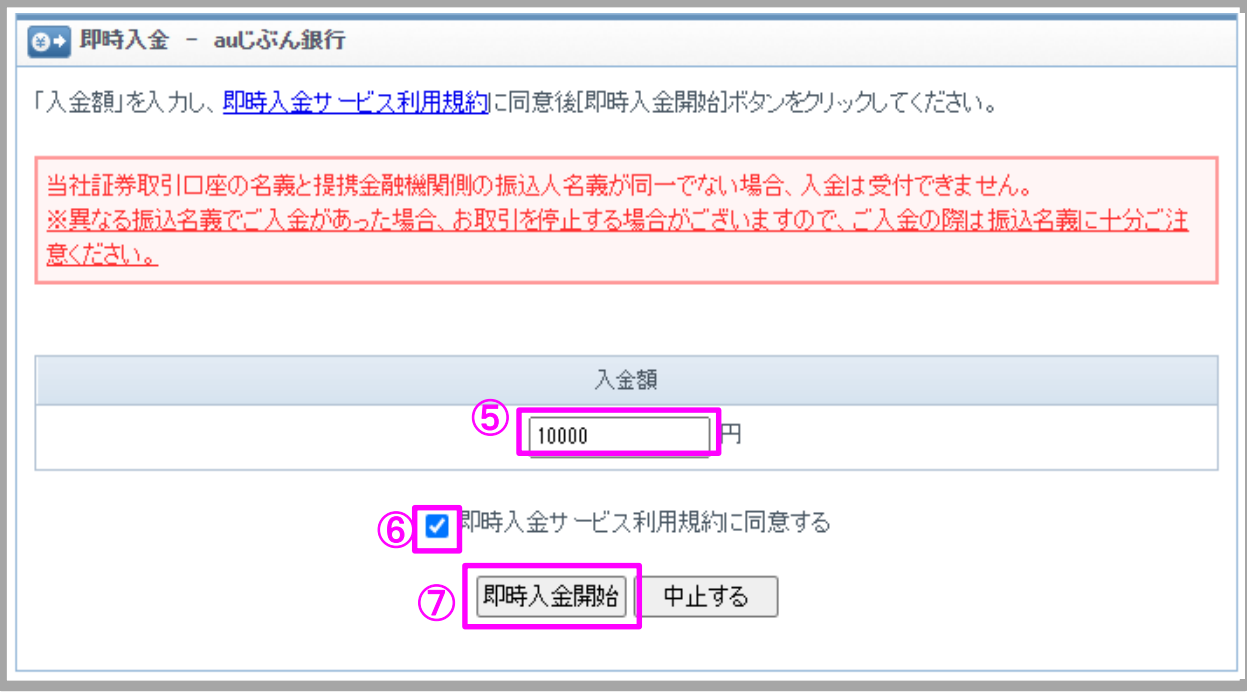

### GMOクリック証券

## 即時入金利用方法 - じぶん銀行決済

#### **au**じぶん銀行(※ここからは**au**じぶん銀行のサイトです。)

- ① auじぶん銀行のお客さま番号を入力します。
- ② auじぶん銀行のログインパスワードを入力します。
- ③ [ログイン]をクリックします。

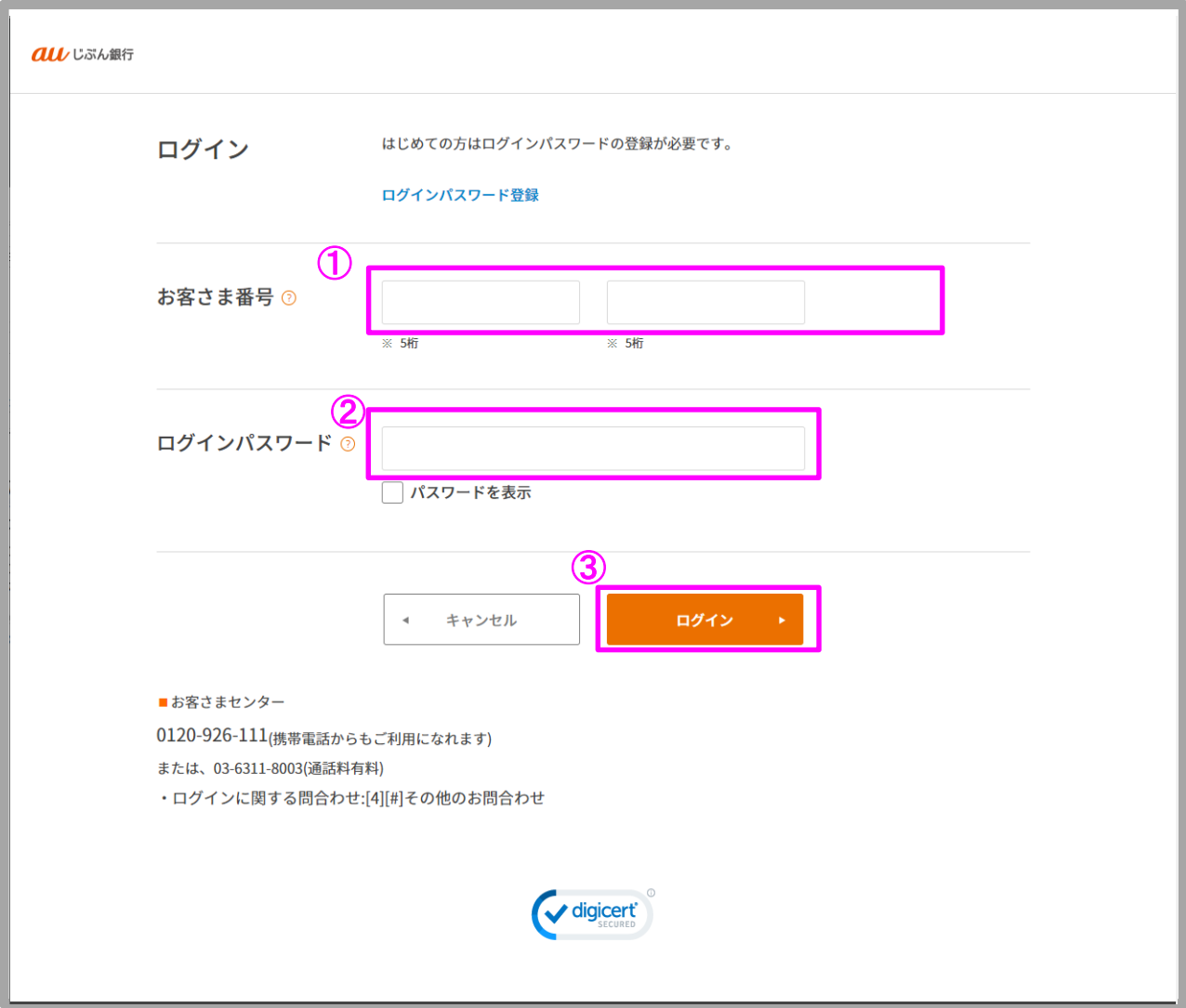

## 即時入金利用方法(続き) - じぶん銀行決済

#### **au**じぶん銀行

④ 内容を確認し、[振込する]をクリックします。

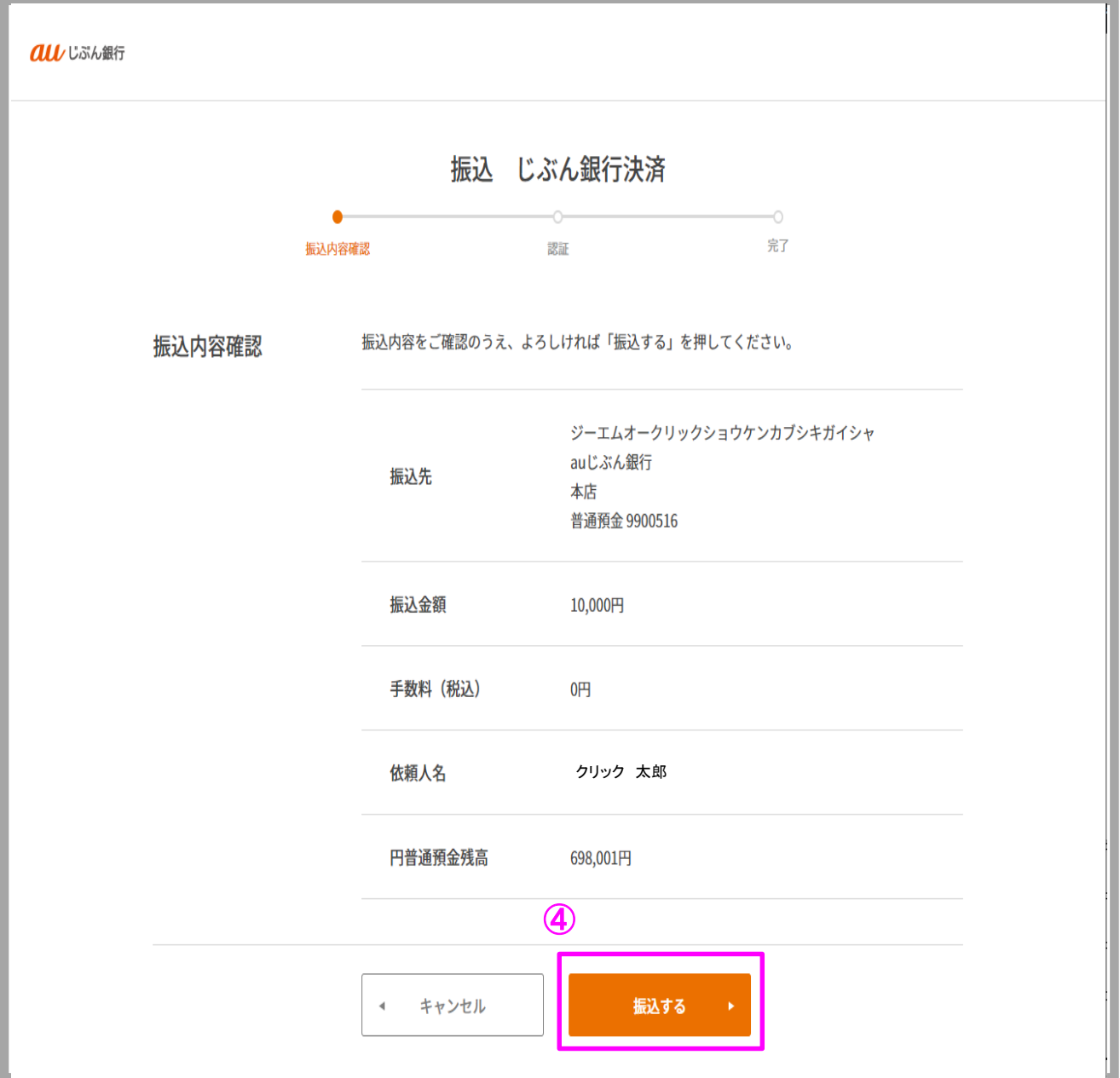

GMOクリック証券

## GMOクリック証券 即時入金利用方法(続き) - じぶん銀行決済

#### **au**じぶん銀行

- ⑤ 確認番号を入力。
- ⑥ 内容を確認し、[認証する]を押す。

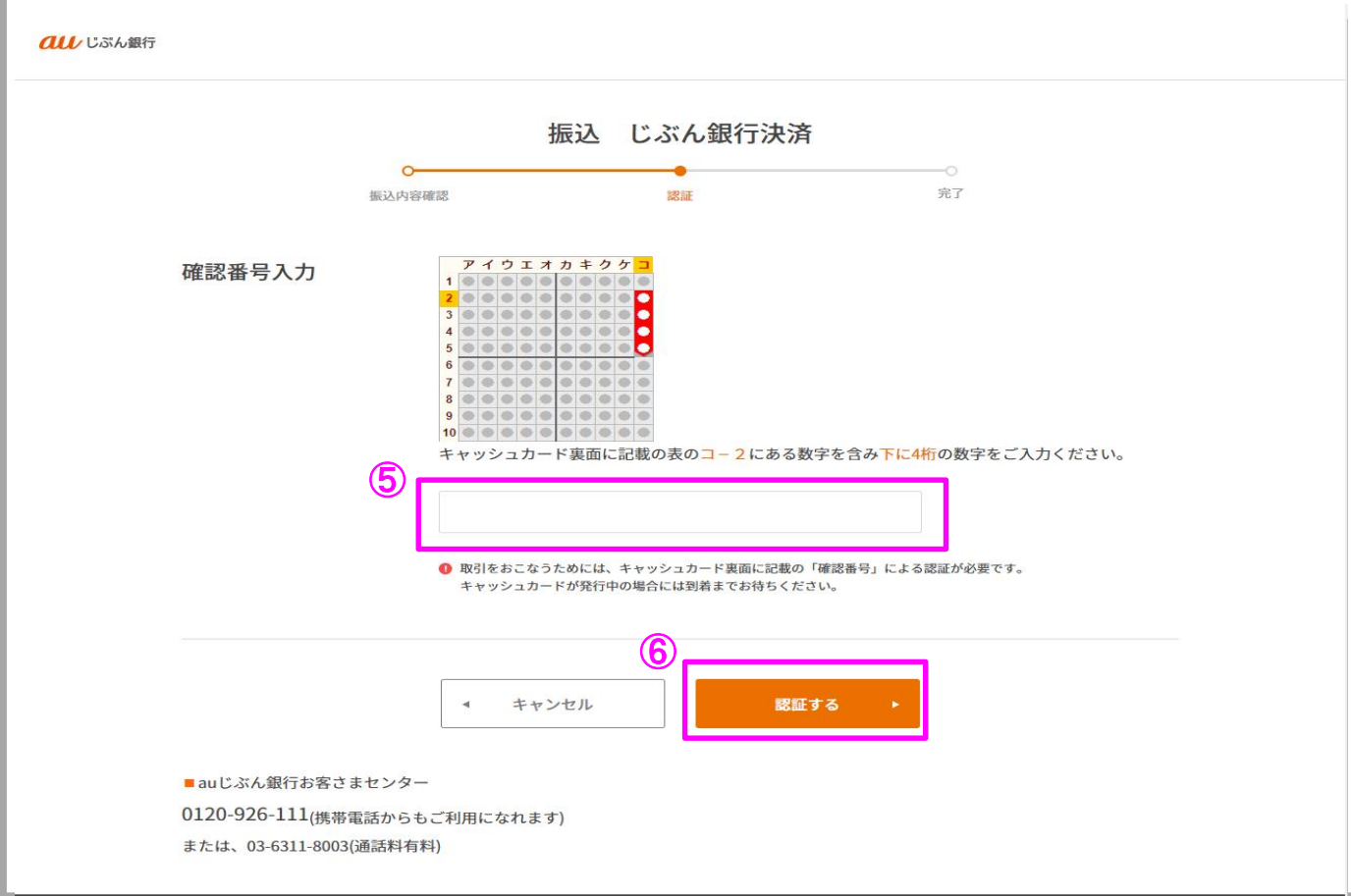

## GMOクリック証券 即時入金利用方法(続き) - じぶん銀行決済

#### **au**じぶん銀行

⑦ [前のサイトへ]をクリック。

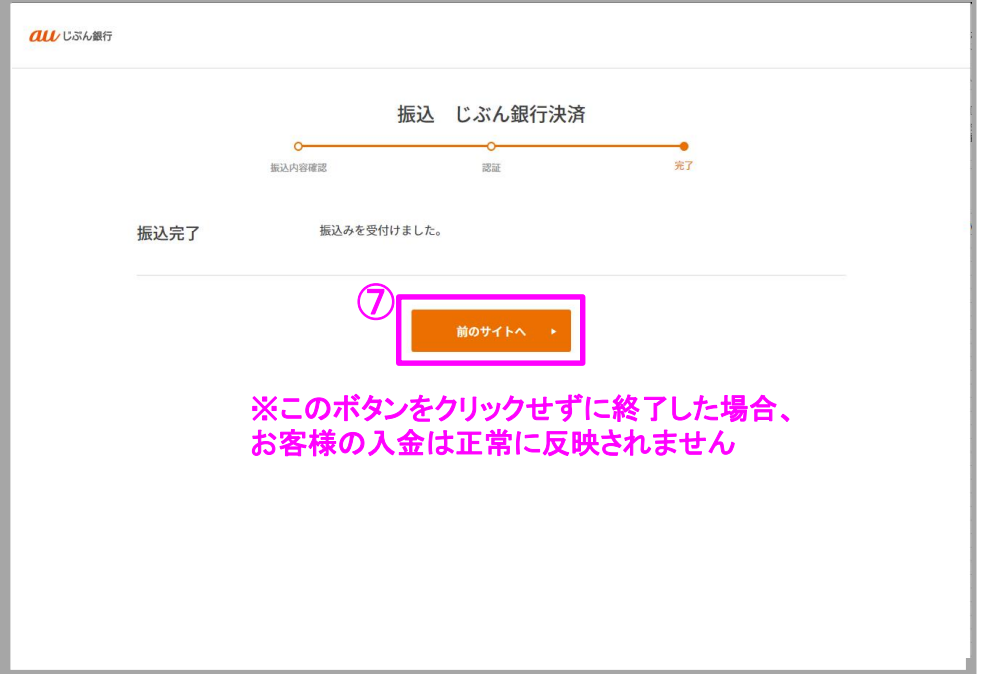

⑧ [閉じる] をクリックします。

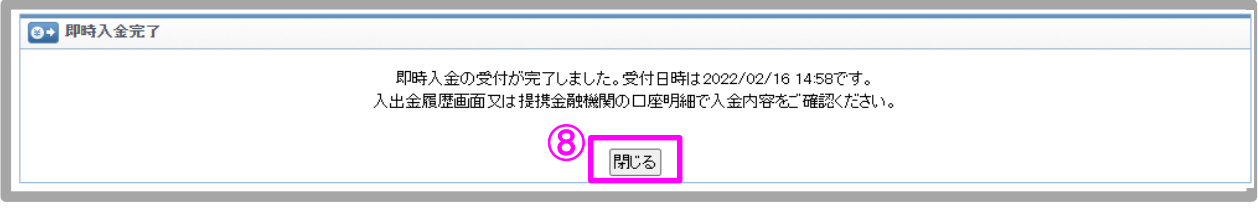

#### 以上で即時入金のお手続きは完了です。

お手続きいただいた入金額が、当社の取引口座に反映されているかご確認いただく場合は、 【マイページ】-【入出金・振替】の「入出金履歴」をご覧ください。